# **Konfigurieren von RA VPN mit LDAP-Authentifizierung und -Autorisierung für FTD**

## **Inhalt**

Einleitung Voraussetzungen Anforderungen Verwendete Komponenten Hintergrundinformationen Lizenzanforderungen Konfigurationsschritte auf FMC Konfiguration des REALM-/LDAP-Servers RA VPN-Konfiguration Überprüfung

## **Einleitung**

In diesem Dokument wird beschrieben, wie Remote Access VPN mit LDAP AA auf einem von einem FirePOWER Management Center verwalteten FirePOWER Threat Defense (FTD) konfiguriert wird.

## **Voraussetzungen**

## **Anforderungen**

Cisco empfiehlt, dass Sie über Kenntnisse in folgenden Bereichen verfügen:

- Grundkenntnisse der Funktionsweise von Remote Access VPN (RA VPN)
- Navigation durch das FirePOWER Management Center (FMC)
- Konfiguration von LDAP-Diensten (Lightweight Directory Access Protocol) unter Microsoft Windows Server

## **Verwendete Komponenten**

Die Informationen in diesem Dokument basieren auf folgenden Software-Versionen:

- Cisco FirePOWER Management Center Version 7.3.0
- Cisco Firepower Threat Defense Version 7.3.0
- Microsoft Windows Server 2016, konfiguriert als LDAP-Server

Die Informationen in diesem Dokument beziehen sich auf Geräte in einer speziell eingerichteten Testumgebung. Alle Geräte, die in diesem Dokument benutzt wurden, begannen mit einer gelöschten (Nichterfüllungs) Konfiguration. Wenn Ihr Netzwerk in Betrieb ist, stellen Sie sicher, dass Sie die möglichen Auswirkungen aller Befehle kennen.

## **Hintergrundinformationen**

In diesem Dokument wird die Konfiguration von Remote Access VPN (RA VPN) mit LDAP-Authentifizierung und -Autorisierung (Lightweight Directory Access Protocol) auf einer von einem FirePOWER Management Center (FMC) verwalteten FirePOWER Threat Defense (FTD) beschrieben.

LDAP ist ein offenes, herstellerneutrales, branchenübliches Anwendungsprotokoll für den Zugriff auf und die Verwaltung verteilter Verzeichnisinformationsdienste.

Eine LDAP-Attributzuordnung gleicht Attribute, die im Active Directory (AD)- oder LDAP-Server vorhanden sind, mit Cisco Attributnamen aus. Wenn dann der AD- oder LDAP-Server Authentifizierungsantworten an das FTD-Gerät während des Aufbaus einer VPN-Verbindung für den Fernzugriff zurückgibt, kann das FTD-Gerät anhand dieser Informationen einstellen, wie der AnyConnect-Client die Verbindung abschließt.

RA VPN mit LDAP-Authentifizierung wird auf dem FMC seit Version 6.2.1 unterstützt, und die LDAP-Autorisierung vor FMC Version 6.7.0 wurde über FlexConfig angewiesen, die LDAP Attribute Map zu konfigurieren und mit dem Realm Server zu verknüpfen. Diese Funktion der Version 6.7.0 wurde nun in den RA VPN Configuration Wizard des FMC integriert und erfordert keinen Einsatz von FlexConfig mehr.

**Hinweis:** Diese Funktion setzt voraus, dass das FMC auf Version 6.7.0 installiert ist, während das verwaltete FTD auf jeder höheren Version als 6.3.0 installiert werden kann.

### **Lizenzanforderungen**

Erfordert AnyConnect Apex-, AnyConnect Plus- oder AnyConnect VPN Only-Lizenzen mit aktivierter exportgesteuerter Funktionalität.

Um die Lizenz zu überprüfen, navigieren Sie zu **System > Licenses > Smart Licenses**.

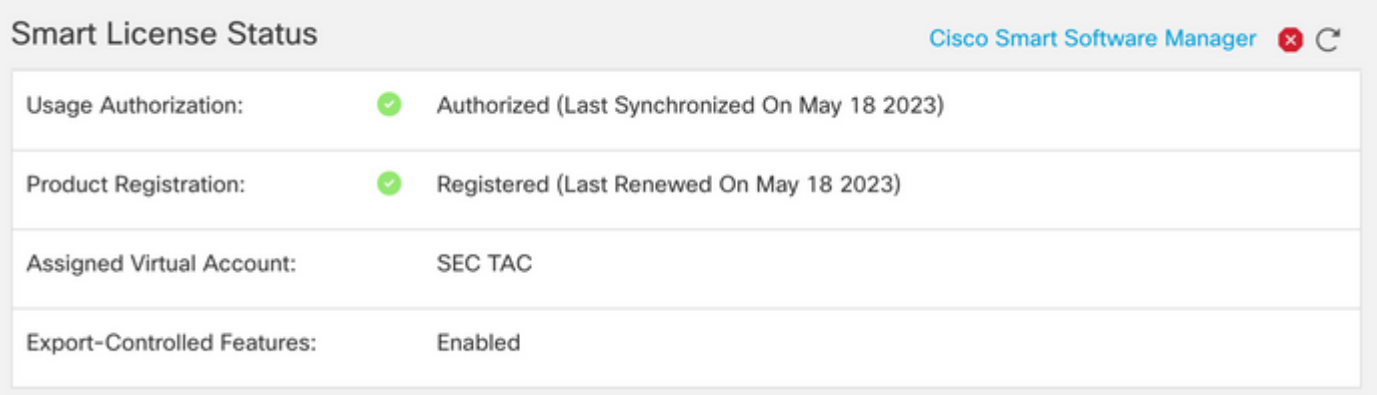

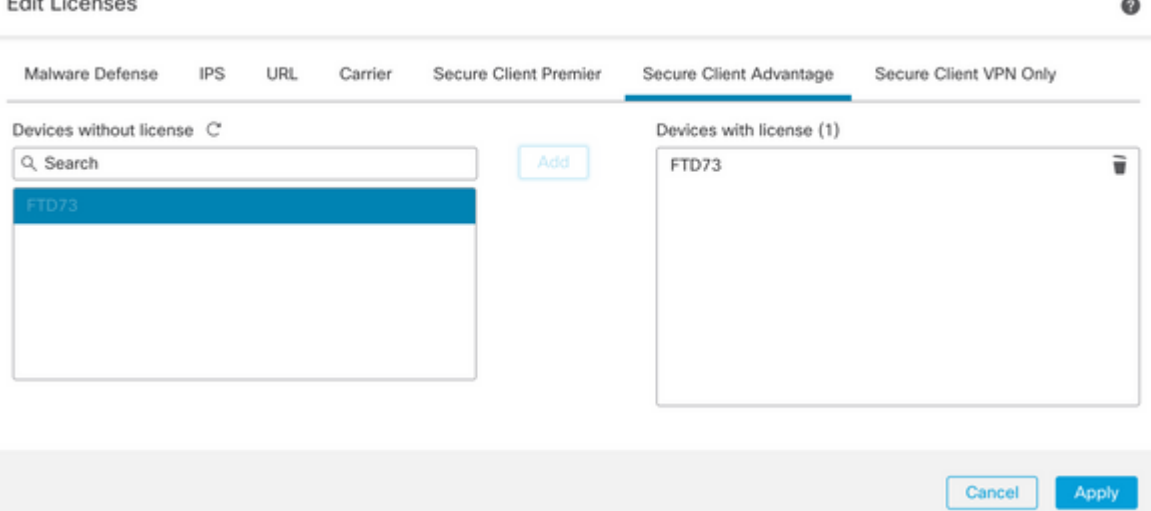

## **Konfigurationsschritte auf FMC**

## **Konfiguration des REALM-/LDAP-Servers**

**Hinweis:** Die aufgeführten Schritte sind nur erforderlich, wenn sie für die Konfiguration eines neuen REALM-/LDAP-Servers erforderlich sind. Wenn Sie über einen vorkonfigurierten Server verfügen, der zur Authentifizierung in RA VPN verwendet werden kann, navigieren Sie zu RA VPN Configuration.

Schritt 1: Navigieren Sie zu System > Other Integrations > Realms, wie in diesem Bild dargestellt.

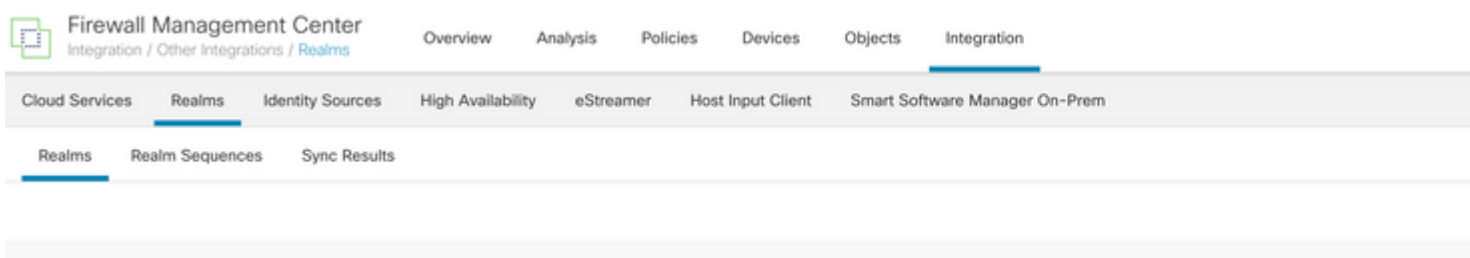

Schritt 2: Klicken Sie wie in der Abbildung dargestellt auf **Add a new realm**.

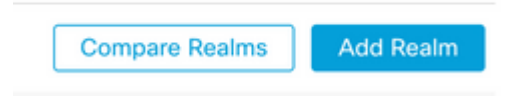

Schritt 3: Geben Sie die Details des AD-Servers und des AD-Verzeichnisses an. Klicken Sie auf OK.

Für diese Demonstration gilt Folgendes:

**Name**: LDAP

**Typ**: AD

**Primäre AD-Domäne**: test.com

**Verzeichnis-Benutzername**: CN=Administrator,CN=Users,DC=test,DC=com

**Verzeichniskennwort**: <Ausgeblendet>

**Basis-DN**: DC=test,DC=com

**Gruppen-DN**: DC=test,DC=com

#### Add New Realm

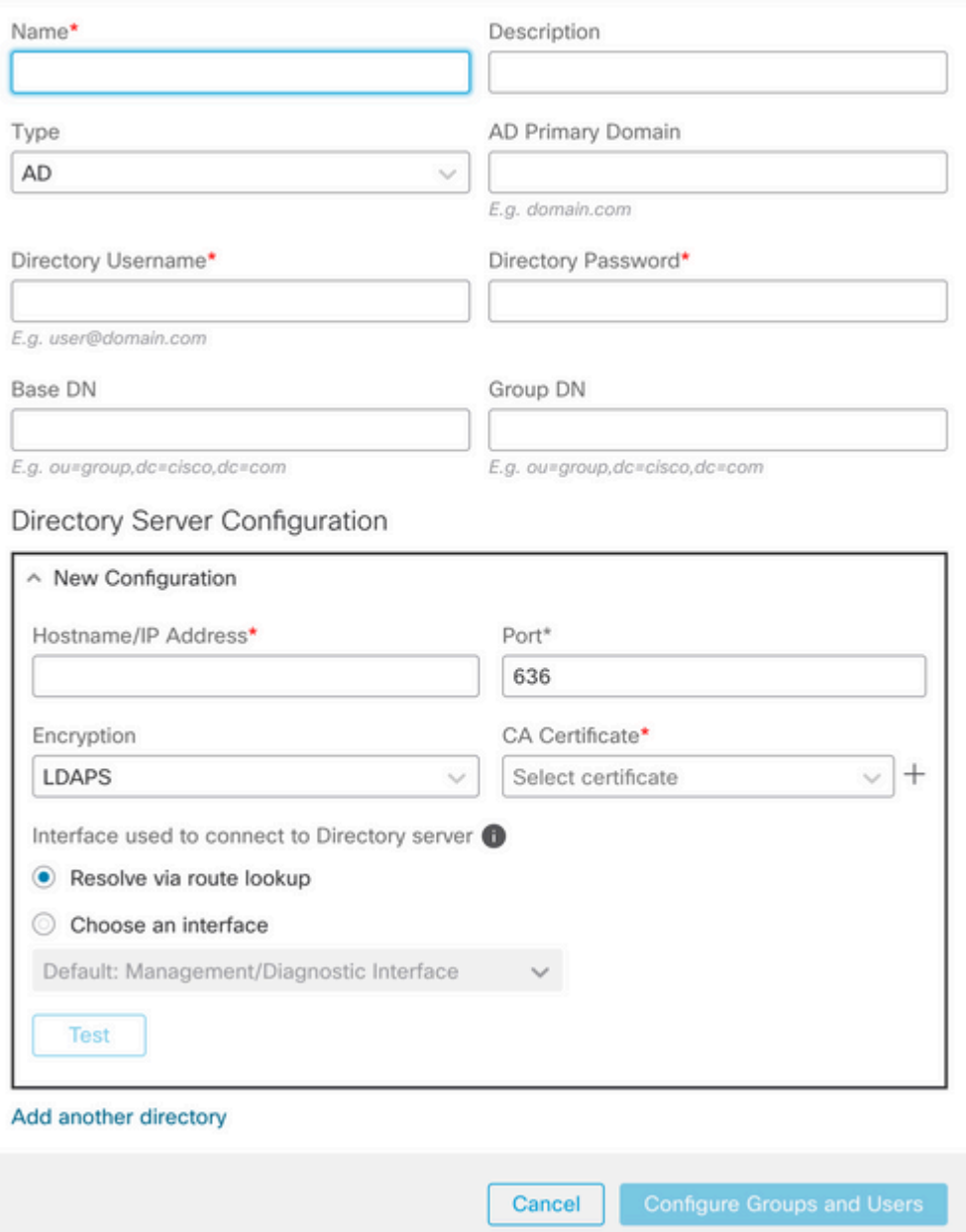

Schritt 4: Klicken Sie auf Save , um die Realm-/Verzeichnisänderungen zu speichern, wie in diesem Bild dargestellt.

 $\bullet$   $\times$ 

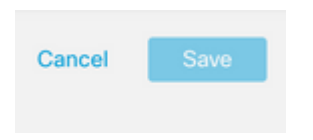

Schritt 5: Schalten Sie um State -Taste, um den Status des Servers in Enabled (Aktiviert) zu ändern, wie in diesem Bild dargestellt.

**State** →ノ目す Enabled

## **RA VPN-Konfiguration**

Diese Schritte sind erforderlich, um die Gruppenrichtlinie zu konfigurieren, die autorisierten VPN-Benutzern zugewiesen wird. Wenn die Gruppenrichtlinie bereits definiert ist, fahren Sie mit Schritt 5 fort.

Schritt 1: Navigieren Sie zu Objects > Object Management.

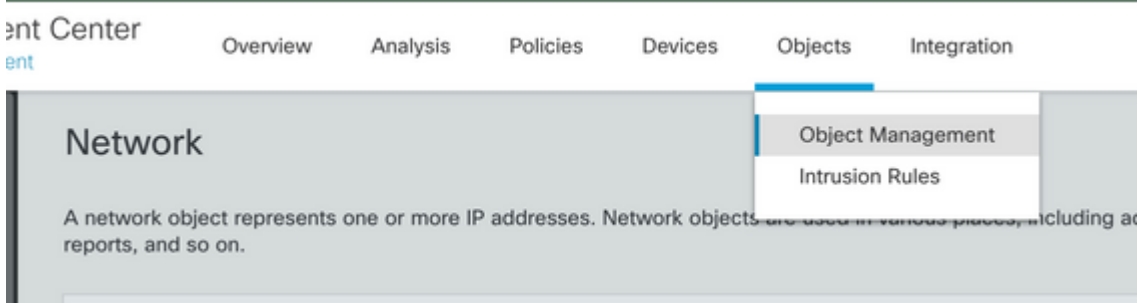

Schritt 2: Navigieren Sie im linken Bereich zu VPN > Group Policy.

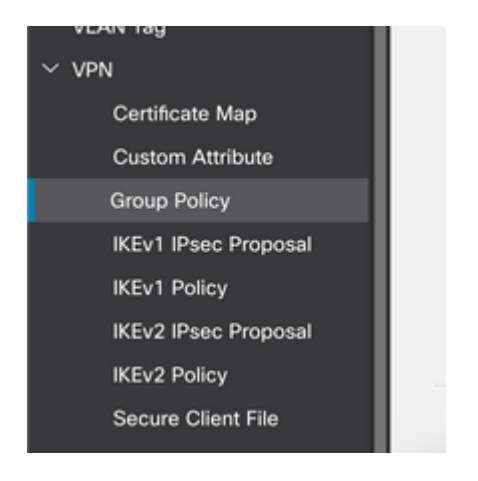

Schritt 3: Klicken **Add Group Policy**.

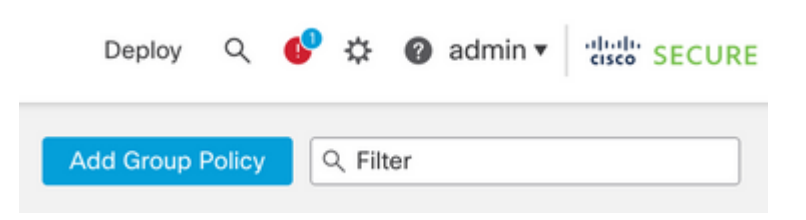

Schritt 4: Geben Sie die Gruppenrichtlinienwerte an.

Für diese Demonstration gilt Folgendes:

**Name**: RA-VPN

**Banner**: ! Willkommen bei VPN!

**Gleichzeitige Anmeldung pro Benutzer**: 3 (Standard)

#### Add Group Policy

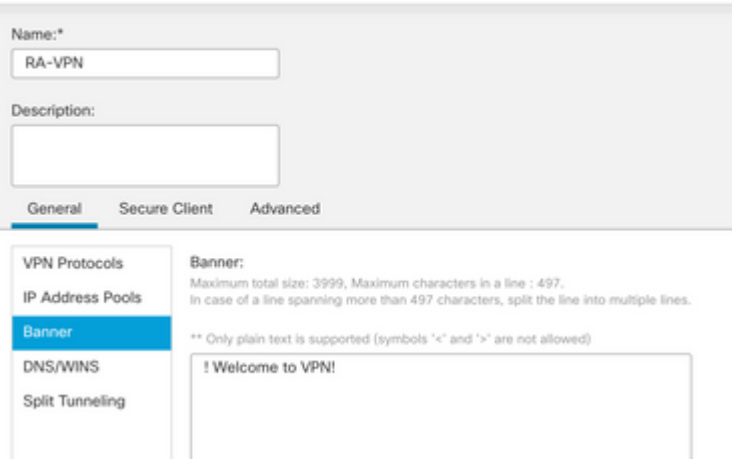

 $\ddot{\mathbf{0}}$ 

#### Add Group Policy

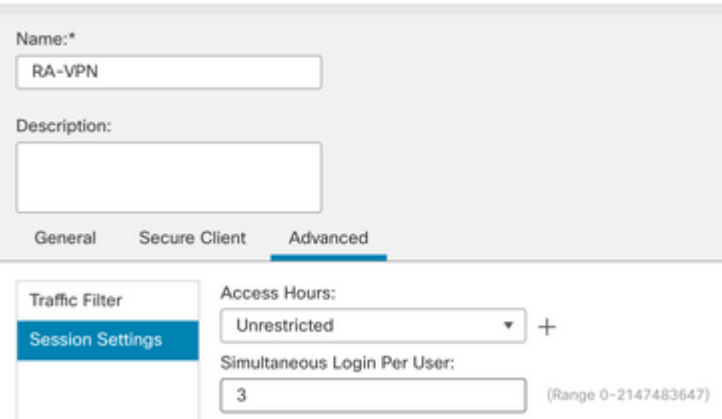

### Schritt 5: Navigieren Sie zu Devices > VPN > Remote Access.

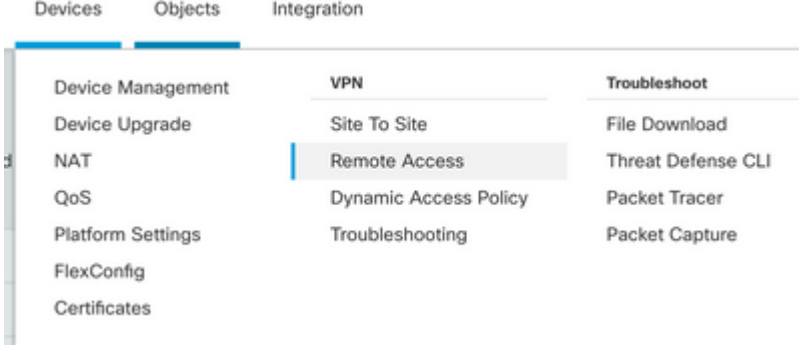

### Schritt 6: Klicken Sie auf **Add a new configuration**.

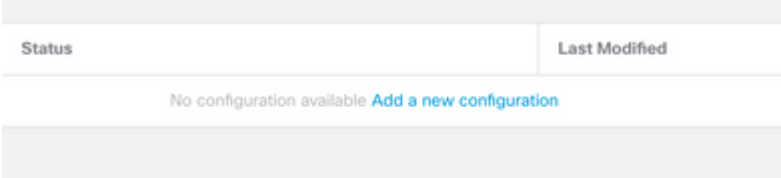

Schritt 7. Bieten Sie Name für die RA VPN Policy. Auswählen **VPN Protocols** und wählen **Targeted Devices**. Klicken Sie auf **Next**.

Für diese Demonstration gilt Folgendes:

**Name**: RA-VPN

### **VPN-Protokolle**: SSL

#### **Zielgeräte:** FTD

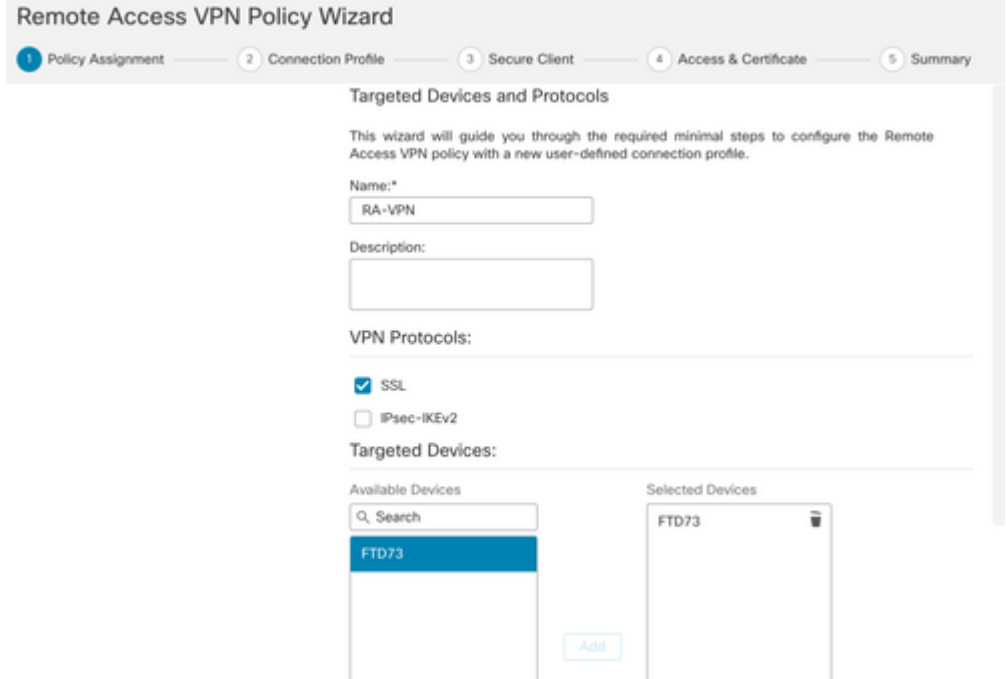

Schritt 8: Für die Authentication Method, wählen **AAA Only**. Wählen Sie den REALM-/LDAP-Server für die Authentication Server. Klicken Sie auf **Configure LDAP Attribute Map** (zum Konfigurieren der LDAP-Autorisierung).

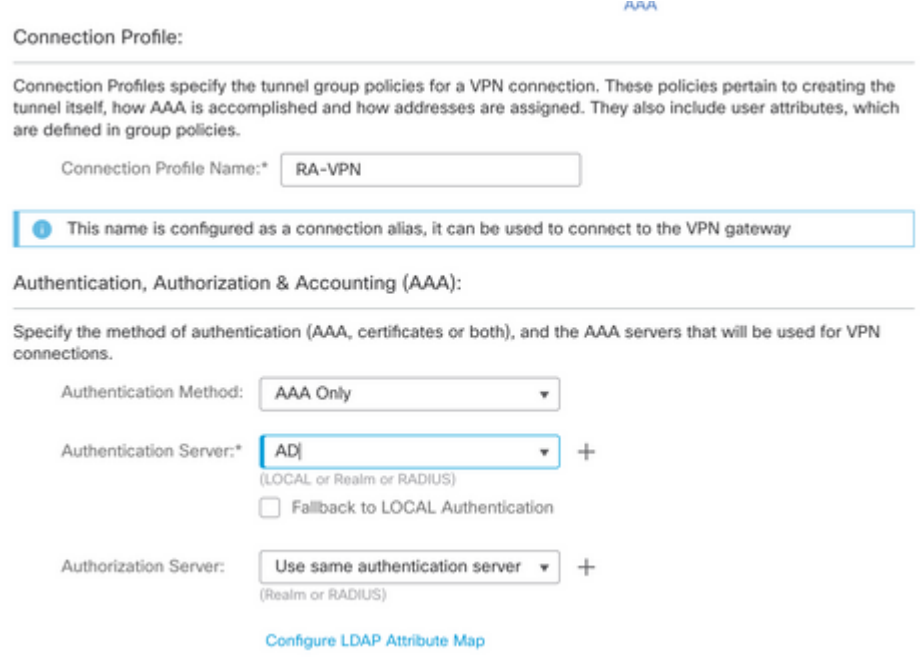

Schritt 9. Stellen Sie die LDAP Attribute Name und Cisco Attribute Name. Klicken Sie auf **Add Value Map**.

Für diese Demonstration gilt Folgendes:

**LDAP-Attributname**: memberOfI

#### **Cisco-Attributname**: Gruppenrichtlinie

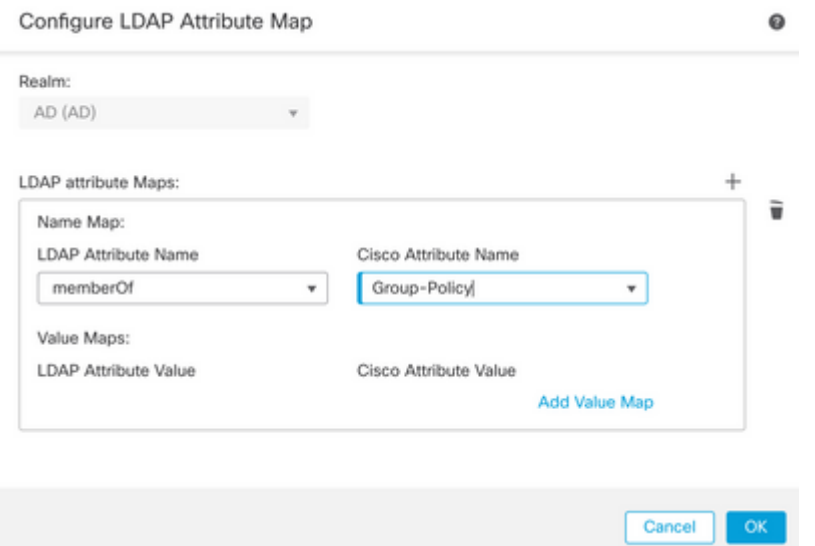

Schritt 10. Stellen Sie die LDAP Attribute Value und Cisco Attribute Value. Klicken Sie auf **OK**.

Für diese Demonstration gilt Folgendes:

**LDAP-Attributwert**: DC=tlalocan,DC=sec

#### **Cisco Attributwert**: RA-VPN

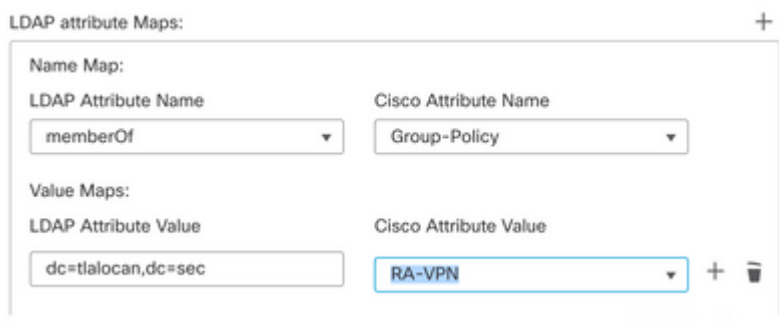

**Hinweis:** Sie können weitere Value Maps je nach Anforderung hinzufügen.

Schritt 11. Fügen Sie Address Pool für die lokale Adresszuweisung. Klicken Sie auf **OK**.

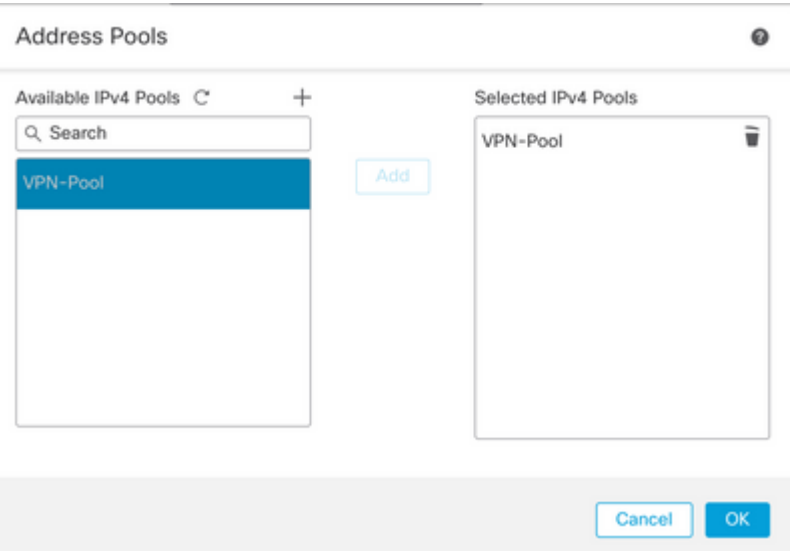

Schritt 12: Stellen Sie die **Connection Profile Name** und Group-Policy. Klicken Sie auf Next.

Für diese Demonstration gilt Folgendes:

**Name des Verbindungsprofils**: RA-VPN

**Authentifizierungsmethode**: nur AAA

**Authentifizierungsserver**: LDAP

**IPv4-Adresspool**: VPN-Pool

**Gruppenrichtlinie**: Kein Zugriff

**Hinweis:** Die **Authentifizierungsmethode**, der **Authentifizierungsserver** und der IPV4-Adresspool wurden in den vorherigen Schritten konfiguriert.

Die Gruppenrichtlinie "Kein Zugriff" enthält die Simultaneous Login Per User -Parameter auf 0 gesetzt (um Benutzern nicht die Möglichkeit zu geben, sich anzumelden, wenn sie die Standard-Gruppenrichtlinie "Kein Zugriff" erhalten).

Add Group Policy

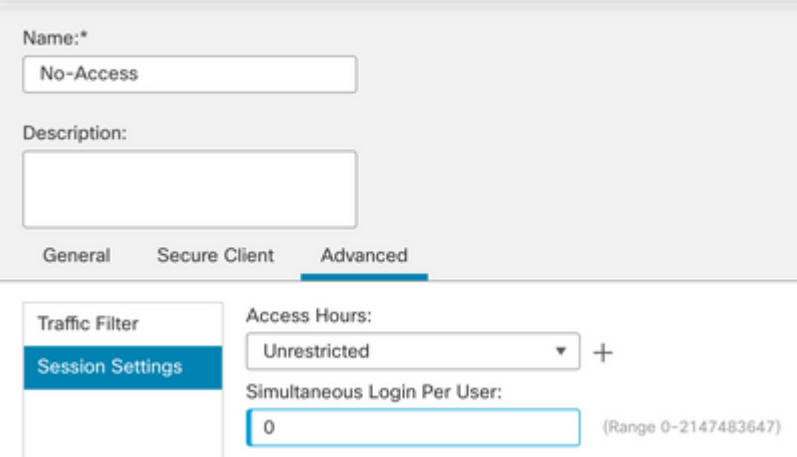

Schritt 13: Klicken Sie auf Add new AnyConnect Image um eine **AnyConnect Client Image** an die FTD.

#### Secure Client Image

The VPN gateway can automatically download the latest Secure Client package to the client device when the VPN connection is initiated. Minimize connection setup time by choosing the appropriate OS for the selected package. Download Secure Client packages from Cisco Software Download Center. Select at least one Secure Client image Show Re-order buttons + Secure Client File Object Name **Operating System** Secure Client Package Name No Secure Client Images configured Add new Secure Client Image

Schritt 14: Bieten Sie Name um das hochgeladene Bild anzuzeigen und im lokalen Speicher zu suchen, um das Bild hochzuladen. Klicken Sie auf Save.

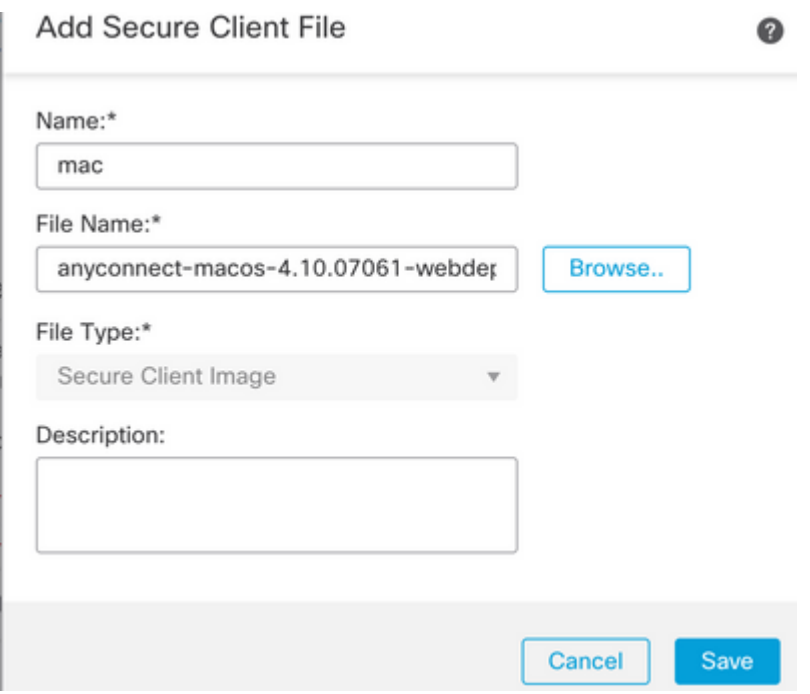

Schritt 15: Klicken Sie auf das Kontrollkästchen neben dem Bild, um es zu aktivieren. Klicken Sie auf Next.

#### Secure Client Image

The VPN gateway can automatically download the latest Secure Client package to the client device when the VPN connection is initiated. Minimize connection setup time by choosing the appropriate OS for the selected package.

Download Secure Client packages from Cisco Software Download Center.

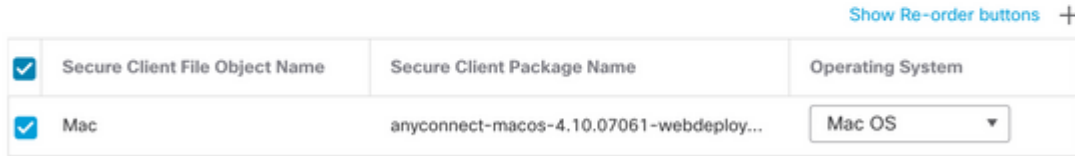

Schritt 16: Wählen Sie Interface group/Security Zone und Device Certificate. Klicken Sie auf Next.

Für diese Demonstration gilt Folgendes:

#### **Gerätezertifikat**: selbstsigniert

**Hinweis:** Sie können die Richtlinienoption "Zugriffskontrolle umgehen" aktivieren, um die Zugriffskontrolle für verschlüsselten (VPN) Datenverkehr zu umgehen (standardmäßig deaktiviert).

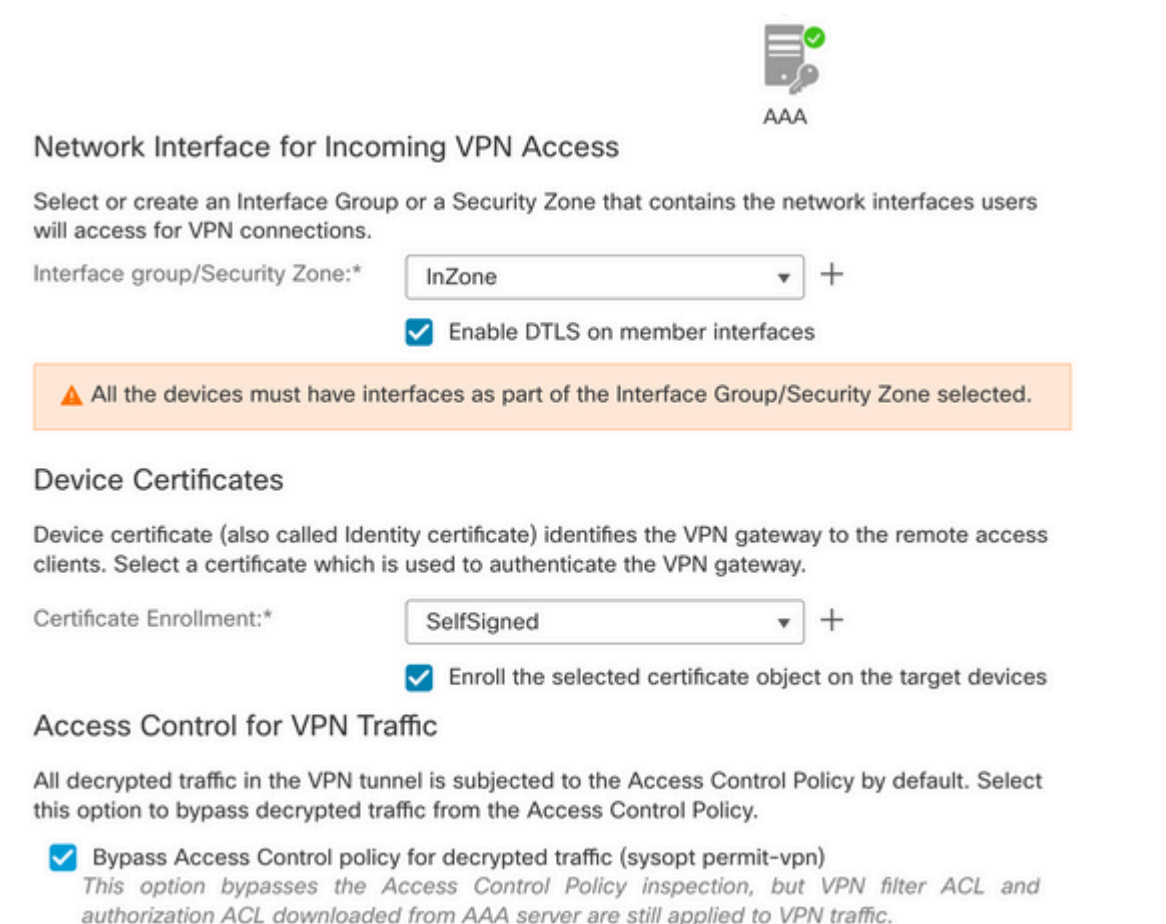

Schritt 17: Überblick über die RA VPN-Konfiguration anzeigen. Klicken Sie auf Finish um zu speichern, wie im Bild gezeigt.

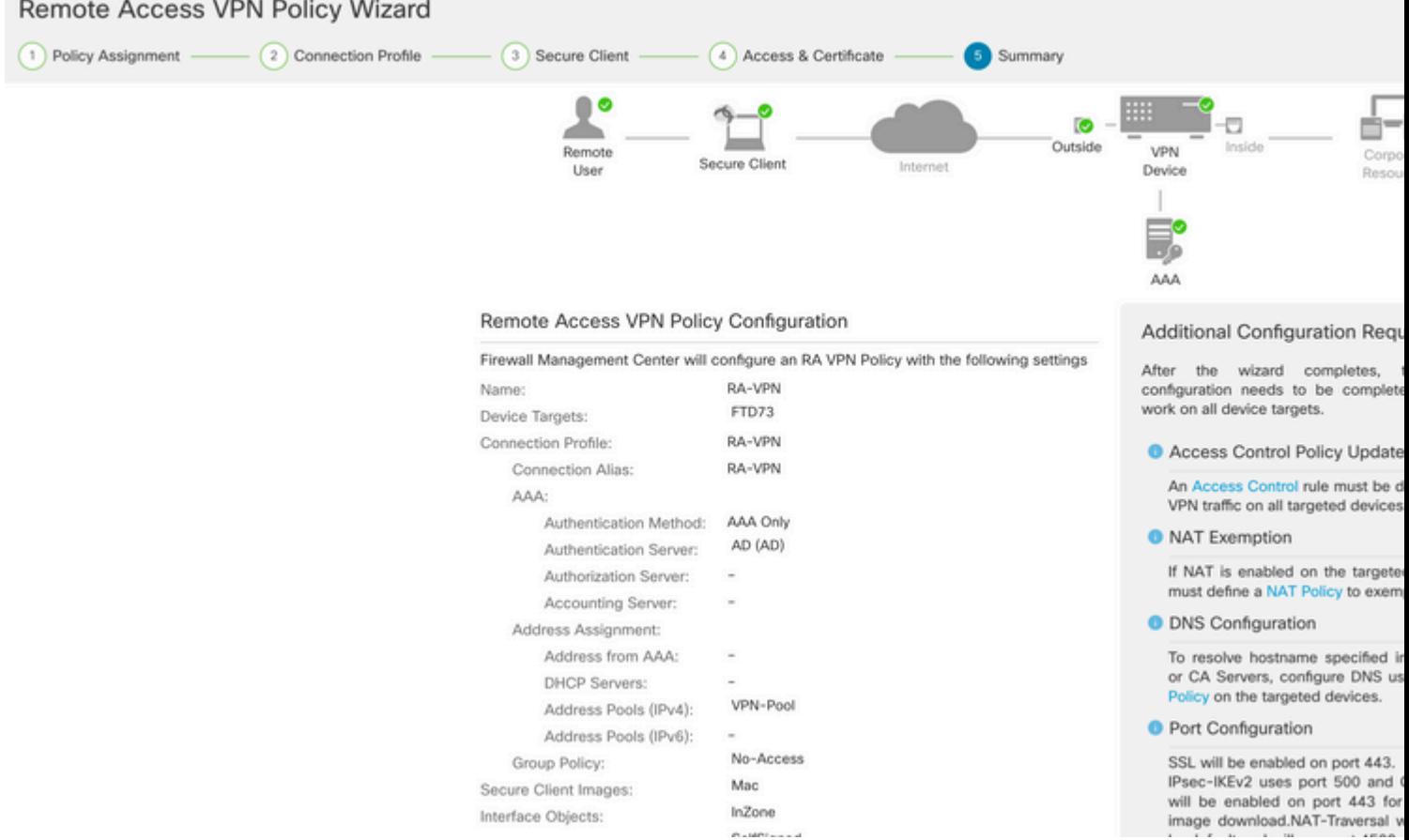

Schritt 18: Navigieren Sie zu Deploy > Deployment. Wählen Sie den FTD aus, auf dem die Konfiguration bereitgestellt werden soll. Klicken Sie auf Deploy.

Die Konfiguration wird nach der erfolgreichen Bereitstellung an die FTD-CLI weitergeleitet:

```
<#root>
!--- LDAP Server Configuration ---!
ldap attribute-map LDAP
 map-name memberOf Group-Policy
 map-value memberOf DC=tlalocan,DC=sec RA-VPN
aaa-server LDAP protocol ldap
 max-failed-attempts 4
 realm-id 2
aaa-server LDAP host 10.106.56.137
 server-port 389
 ldap-base-dn DC=tlalocan,DC=sec
  ldap-group-base-dn DC=tlalocan,DC=sec
  ldap-scope subtree
  ldap-naming-attribute sAMAccountName
  ldap-login-password *****
  ldap-login-dn CN=Administrator,CN=Users,DC=test,DC=com
  server-type microsoft
```

```
!--- RA VPN Configuration ---!
webvpn
  enable Outside
  anyconnect image disk0:/csm/anyconnect-win-4.10.07061-webdeploy-k9.pkg 1 regex "Mac"
  anyconnect enable
  tunnel-group-list enable
 error-recovery disable
ssl trust-point Self-Signed
group-policy No-Access internal
group-policy No-Access attributes
 vpn-simultaneous-logins 0
 vpn-idle-timeout 30
  !--- Output Omitted ---!
  vpn-tunnel-protocol ssl-client 
  split-tunnel-policy tunnelall
  ipv6-split-tunnel-policy tunnelall
  split-tunnel-network-list none
group-policy RA-VPN internal
group-policy RA-VPN attributes
banner value ! Welcome to VPN !
 vpn-simultaneous-logins 3
 vpn-idle-timeout 30
  !--- Output Omitted ---!
  vpn-tunnel-protocol ssl-client 
  split-tunnel-policy tunnelall
  ipv6-split-tunnel-policy tunnelall
  split-tunnel-network-list non
ip local pool VPN-Pool 10.72.1.1-10.72.1.150 mask 255.255.255.0
tunnel-group RA-VPN type remote-access
tunnel-group RA-VPN general-attributes
address-pool VPN-Pool
```

```
authentication-server-group LDAP
```

```
default-group-policy No-Access
```
tunnel-group RA-VPN webvpn-attributes group-alias RA-VPN enable

# **Überprüfung**

Melden Sie sich auf dem AnyConnect-Client mit gültigen Anmeldeinformationen für VPN-Benutzergruppen an, und Sie erhalten die richtige Gruppenrichtlinie, die von der LDAP-Attributzuordnung zugewiesen wird:

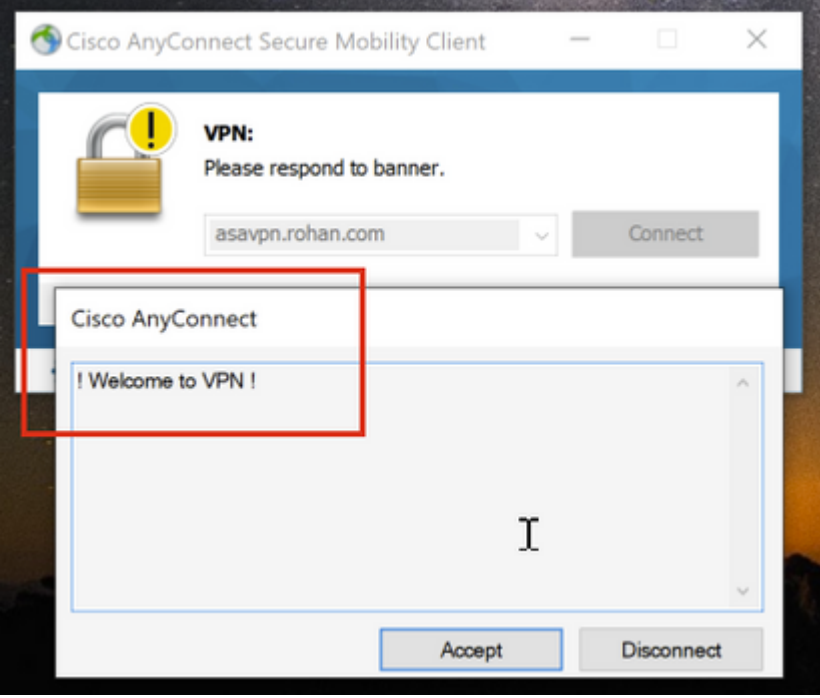

Im LDAP-Debugausschnitt (debug ldap 255) wird eine Übereinstimmung in der LDAP-Attributzuordnung angezeigt:

<#root>

```
Authentication successful for test to 10.106.56.137
memberOf: value = DC=tlalocan,DC=sec
mapped to Group-Policy: value = RA-VPN
         mapped to LDAP-Class: value = RA-VPN
```
Melden Sie sich auf dem AnyConnect-Client mit ungültigen VPN-Benutzergruppenanmeldeinformationen

an, und Sie erhalten die Gruppenrichtlinie "Kein Zugriff".

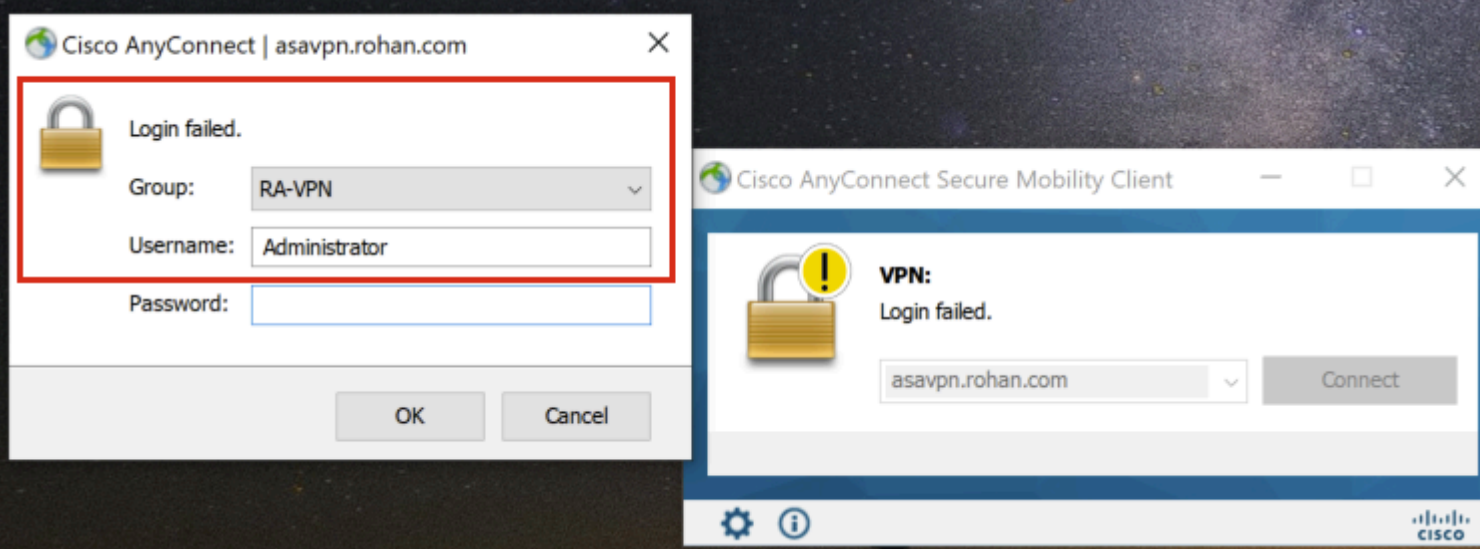

#### <#root>

%FTD-6-113004: AAA user authentication Successful : server = 10.106.56.137 : user = Administrator **%FTD-6-113009: AAA retrieved default group policy (No-Access) for user = Administrator**

%FTD-6-113013: AAA unable to complete the request Error : reason = **Simultaneous logins exceeded for user : user = Administrator**

In LDAP Debug Snippet (debug ldap 255) wird keine Übereinstimmung in der LDAP-Attributzuordnung angezeigt:

#### <#root>

**Authentication successful for Administrator to 10.106.56.137**

```
memberOf: value = CN=Group Policy Creator Owners,CN=Users,DC=tlalocan,DC=sec
         mapped to Group-Policy: value = CN=Group Policy Creator Owners,CN=Users,DC=tlalocan,DC=sec
         mapped to LDAP-Class: value = CN=Group Policy Creator Owners,CN=Users,DC=tlalocan,DC=sec
memberOf: value = CN=Domain Admins,CN=Users,DC=tlalocan,DC=sec
         mapped to Group-Policy: value = CN=Domain Admins,CN=Users,DC=tlalocan,DC=sec
         mapped to LDAP-Class: value = CN=Domain Admins,CN=Users,DC=tlalocan,DC=sec
memberOf: value = CN=Enterprise Admins,CN=Users,DC=tlalocan,DC=sec
         mapped to Group-Policy: value = CN=Enterprise Admins,CN=Users,DC=tlalocan,DC=sec
         mapped to LDAP-Class: value = CN=Enterprise Admins,CN=Users,DC=tlalocan,DC=sec
memberOf: value = CN=Schema Admins, CN=Users, DC=tlalocan, DC=sec
         mapped to Group-Policy: value = CN=Schema Admins,CN=Users,DC=tlalocan,DC=sec
         mapped to LDAP-Class: value = CN=Schema Admins,CN=Users,DC=tlalocan,DC=sec
memberOf: value = CN=IIS_IUSRS,CN=Builtin,DC=tlalocan,DC=sec
         mapped to Group-Policy: value = CN=IIS_IUSRS,CN=Builtin,DC=tlalocan,DC=sec
         mapped to LDAP-Class: value = CN=IIS_IUSRS,CN=Builtin,DC=tlalocan,DC=sec
memberOf: value = CN=Administrators, CN=Builtin, DC=tlalocan, DC=sec
         mapped to Group-Policy: value = CN=Administrators,CN=Builtin,DC=tlalocan,DC=sec
```
mapped to LDAP-Class: value = CN=Administrators,CN=Builtin,DC=tlalocan,DC=sec

### Informationen zu dieser Übersetzung

Cisco hat dieses Dokument maschinell übersetzen und von einem menschlichen Übersetzer editieren und korrigieren lassen, um unseren Benutzern auf der ganzen Welt Support-Inhalte in ihrer eigenen Sprache zu bieten. Bitte beachten Sie, dass selbst die beste maschinelle Übersetzung nicht so genau ist wie eine von einem professionellen Übersetzer angefertigte. Cisco Systems, Inc. übernimmt keine Haftung für die Richtigkeit dieser Übersetzungen und empfiehlt, immer das englische Originaldokument (siehe bereitgestellter Link) heranzuziehen.